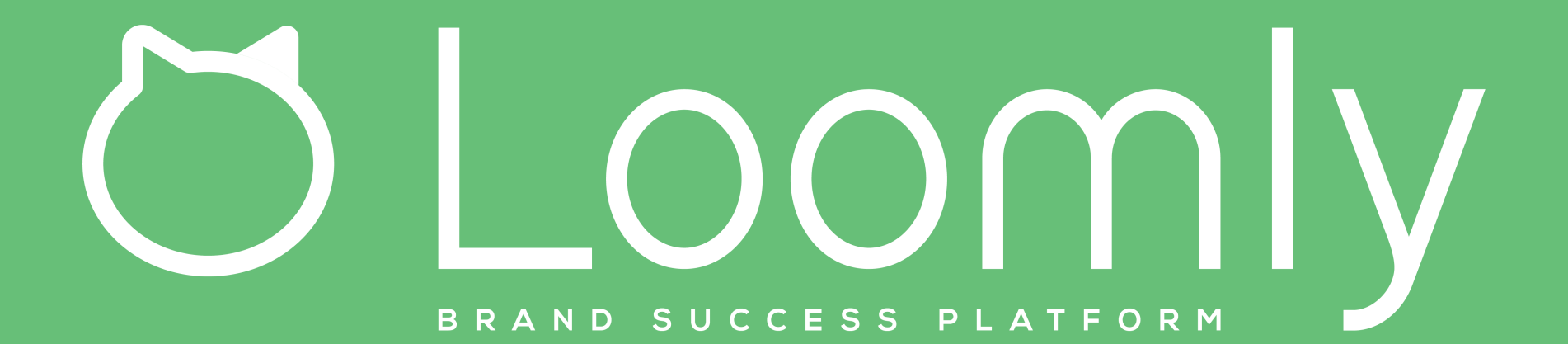

 $\Omega$ 

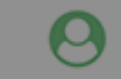

0

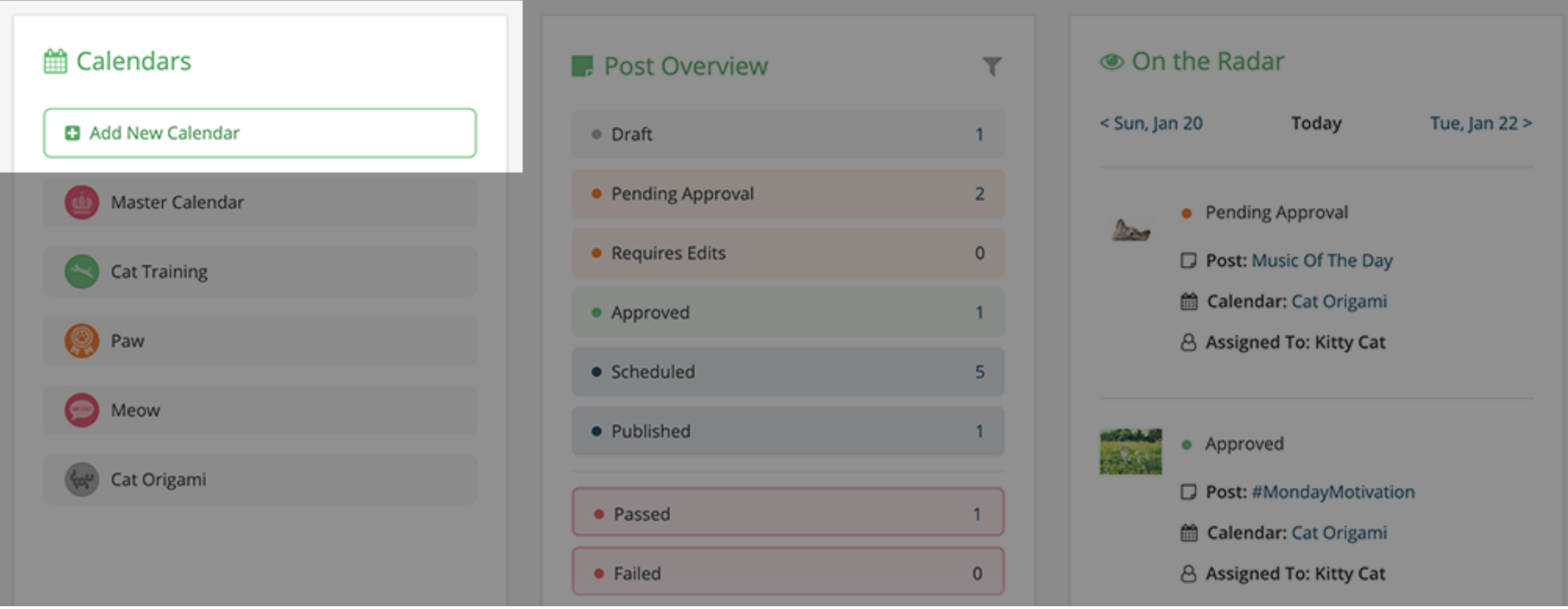

On your Dashboard, click on "Add new calendar" to create a new calendar.

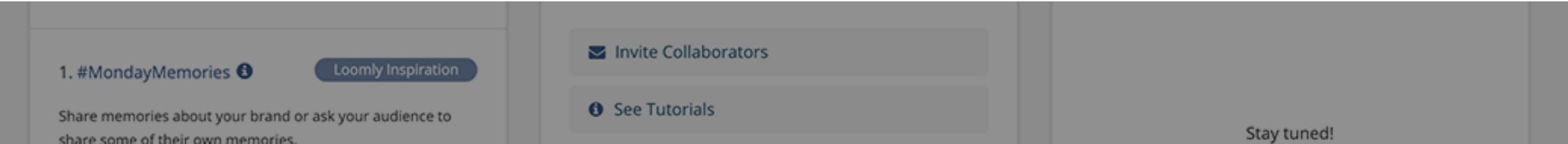

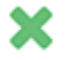

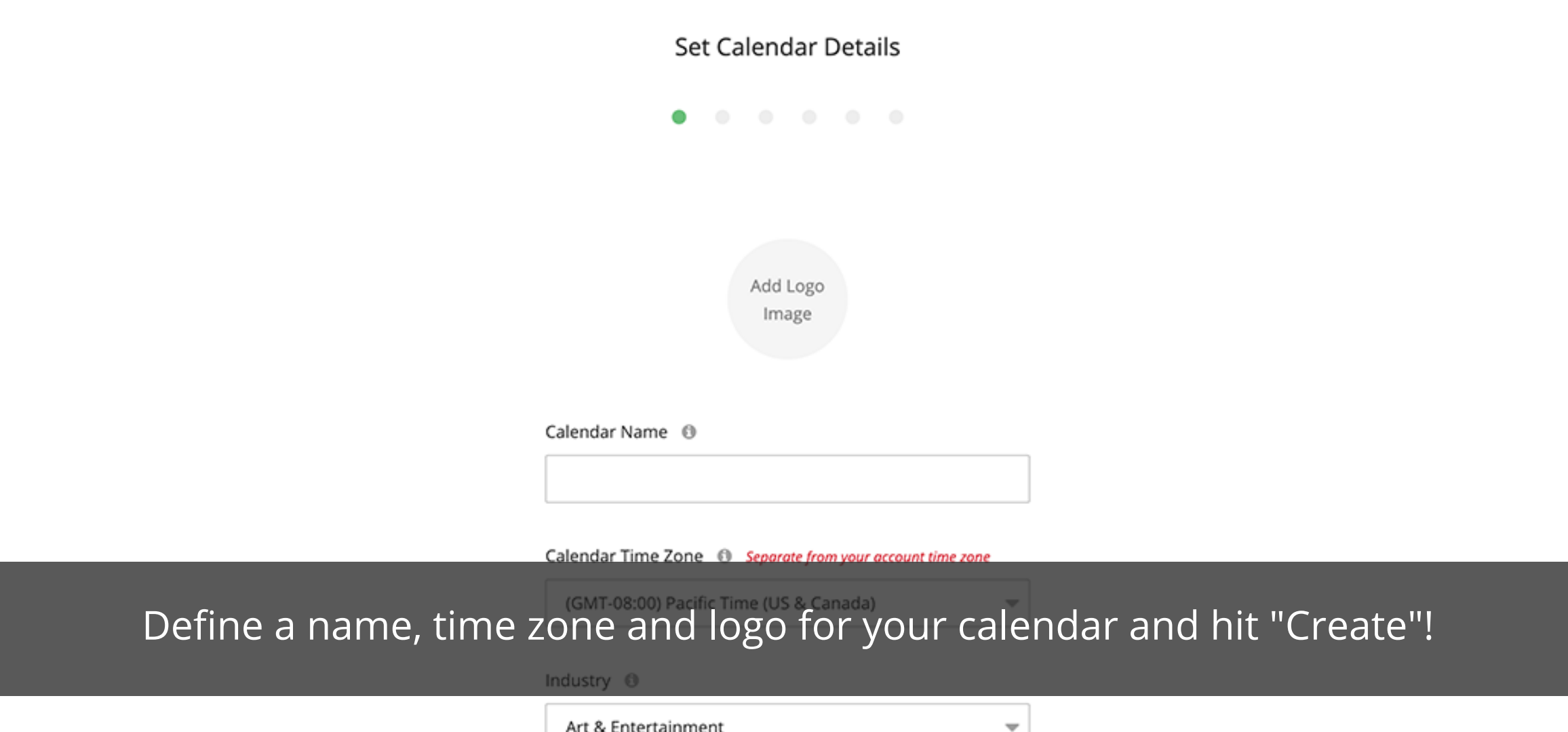

Art & Entertainment

### **Create a New Calendar**

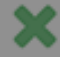

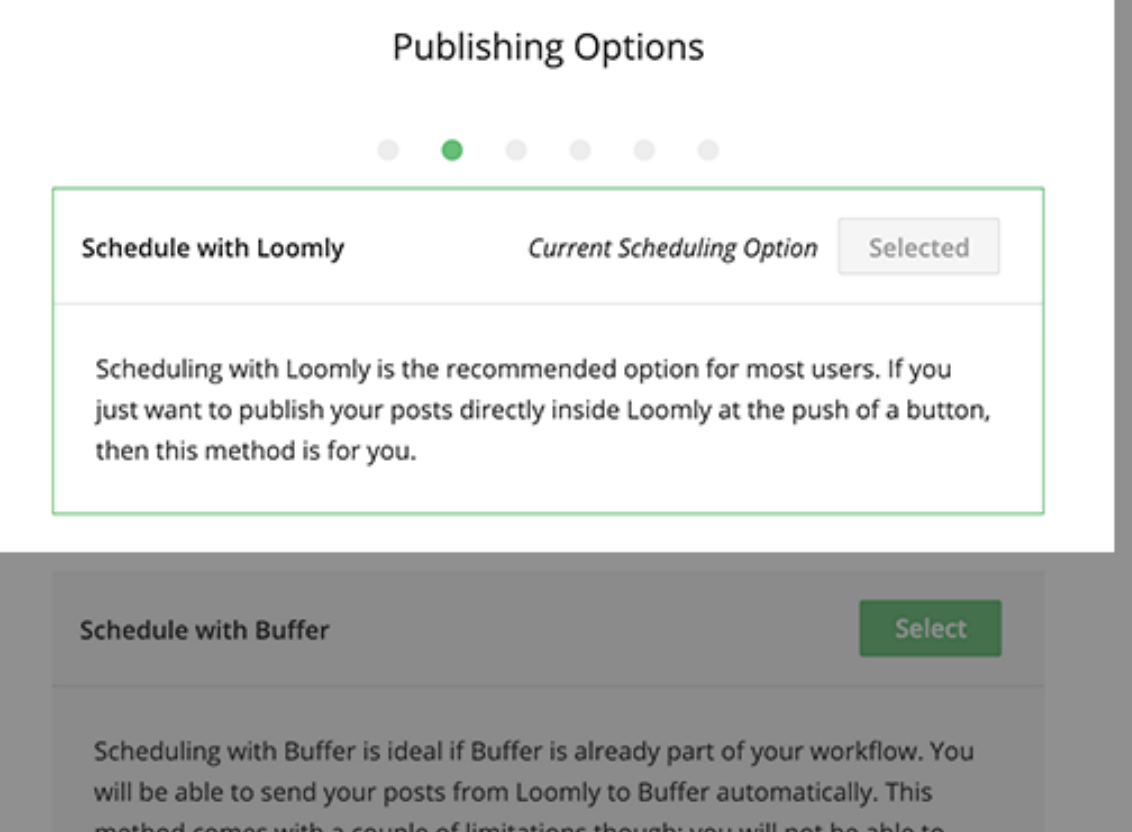

# Select a publishing method

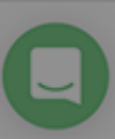

## **Create a New Calendar**

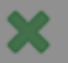

#### Connect your social media accounts

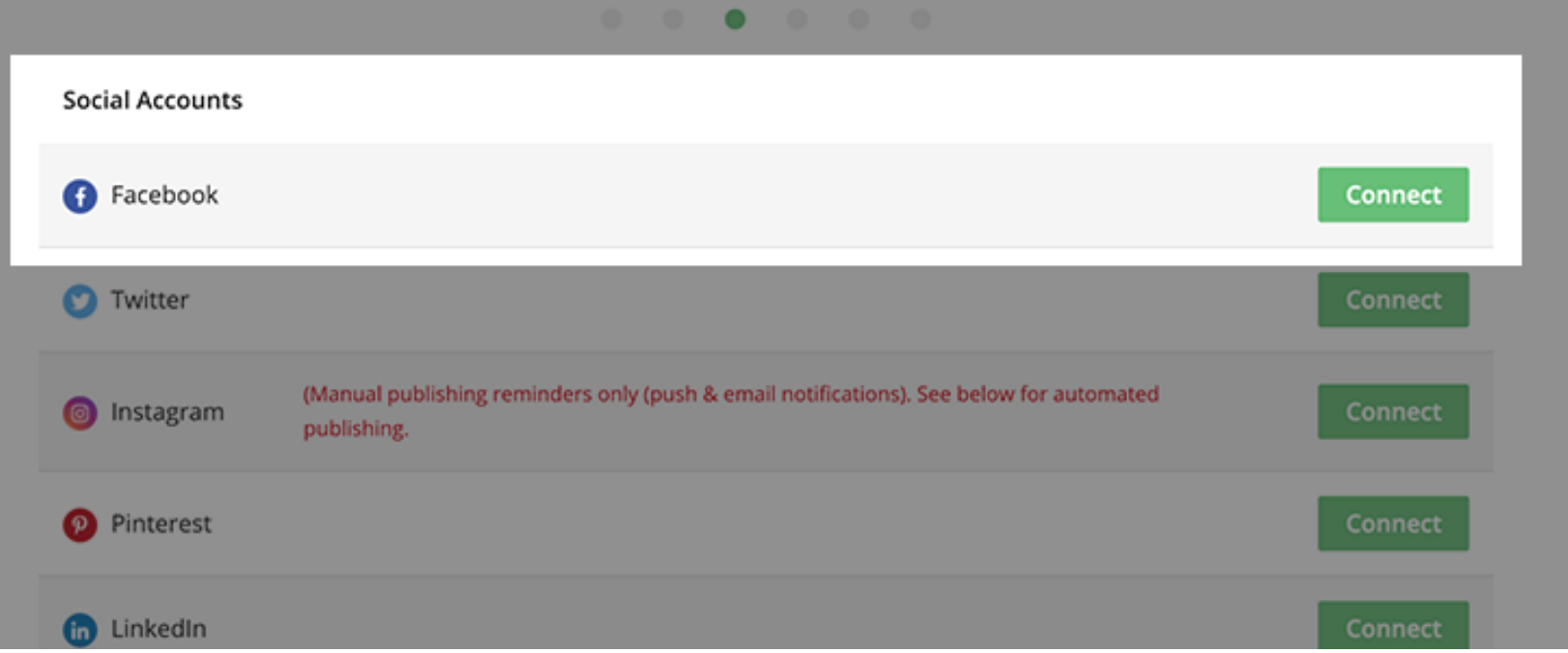

# Connect your social media accounts.

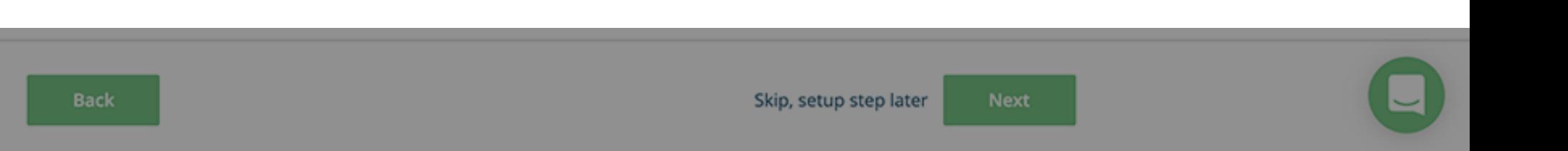

### **Create a New Calendar**

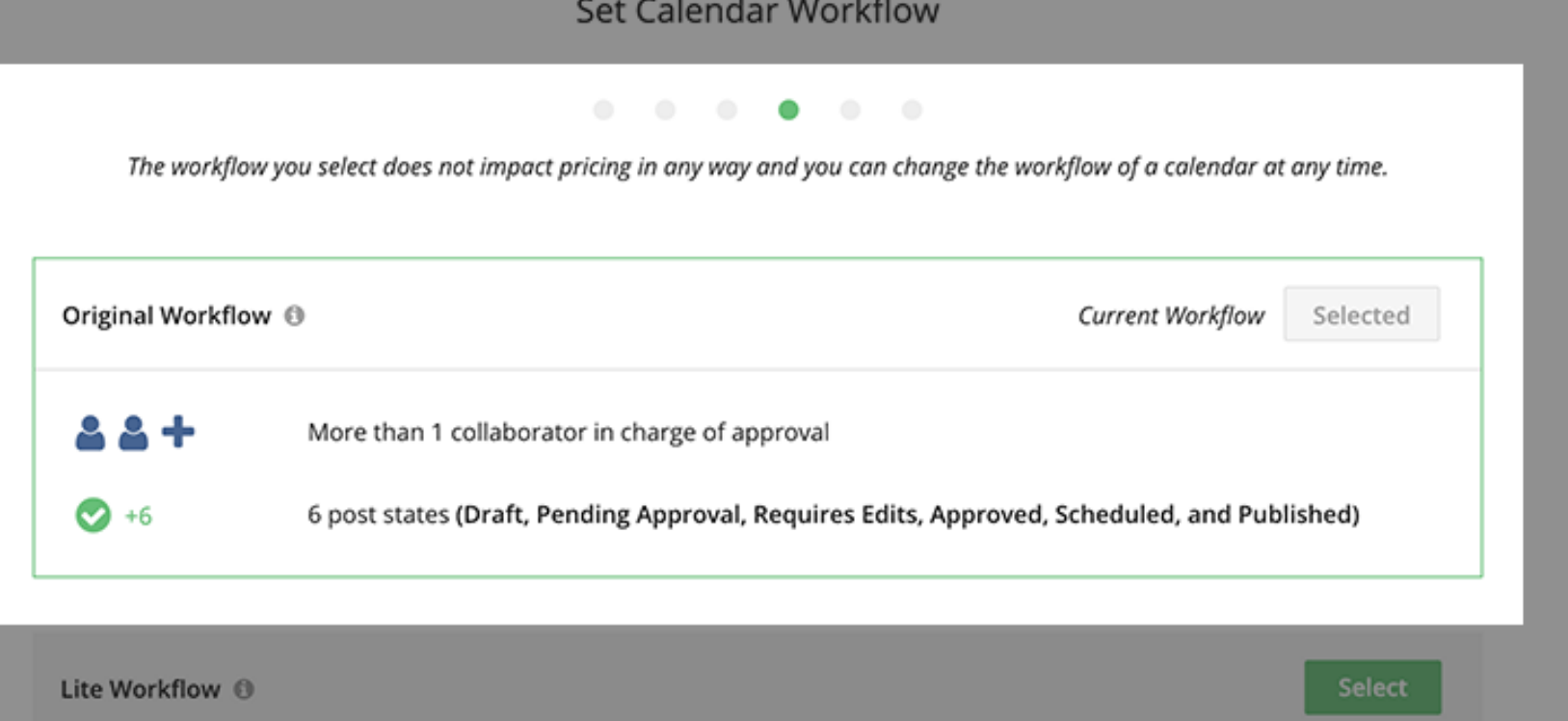

### Choose the workflow option that best suits your needs.

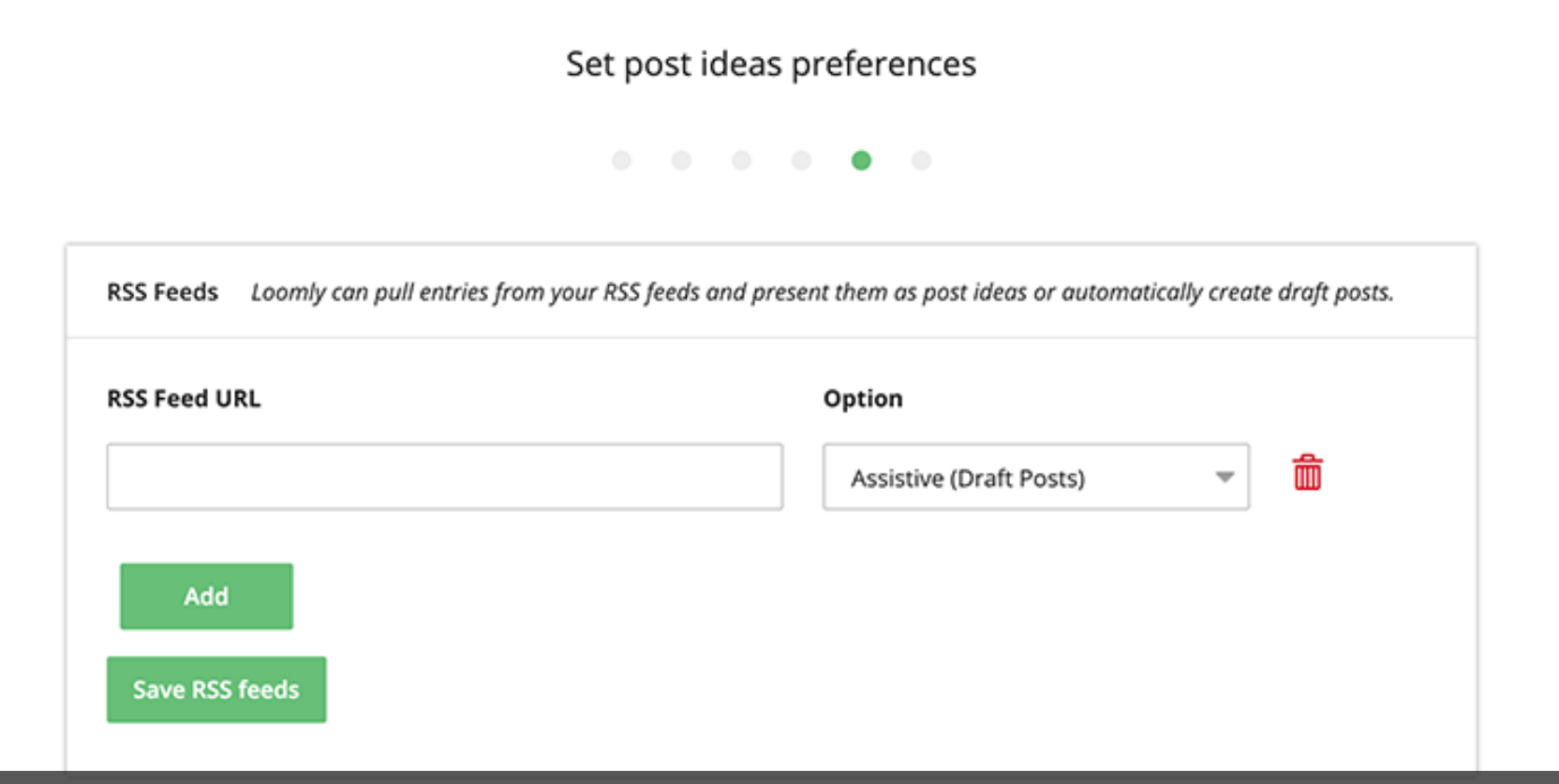

You can connect an RSS feed to your calendar to generate Post Ideas or Draft posts (this step is optional)

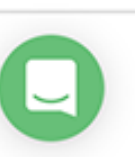

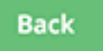

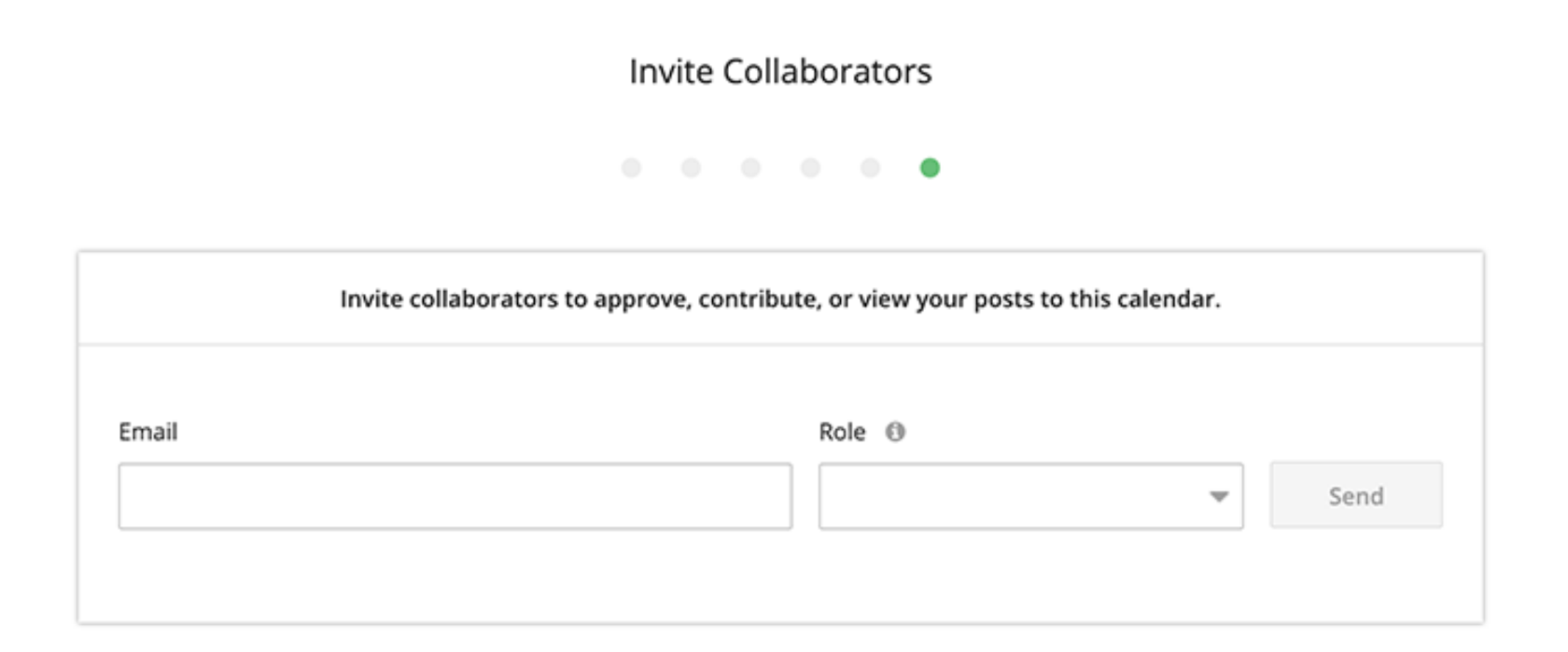

## Invite collaborators to join and contribute to your calendar.

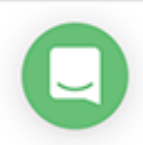

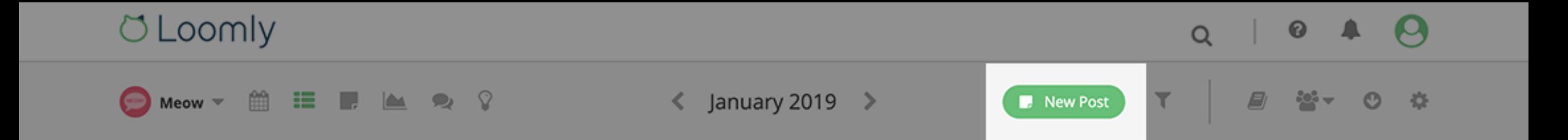

Meow does not contain any posts. Create a post today!

Inside a calendar, you can create a new post by hitting the green "New post" button.

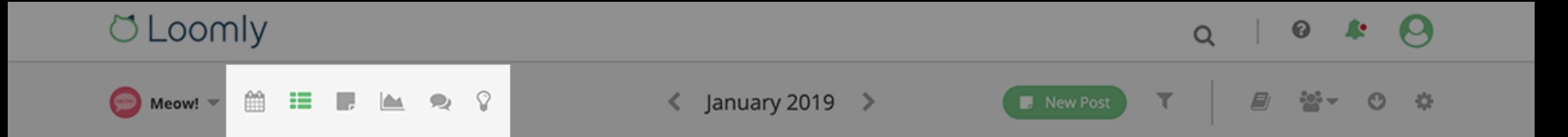

Meow! does not contain any posts. Create a post today!

From the left-hand side of your navigation bar, you can access Calendar View, Post View, Advanced Analytics, Interactions & Post Ideas, as well as sort and filter your posts.

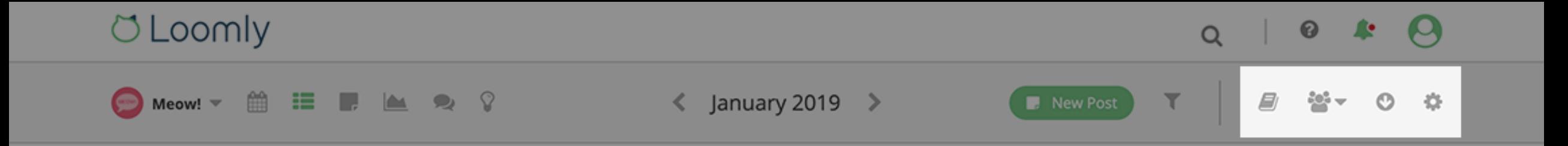

Meow! does not contain any posts. Create a post today!

From the right-hand side of your navigation bar, you can invite collaborators, notify them that some work is pending review and update the settings of your calendar.

#### .oomly

O

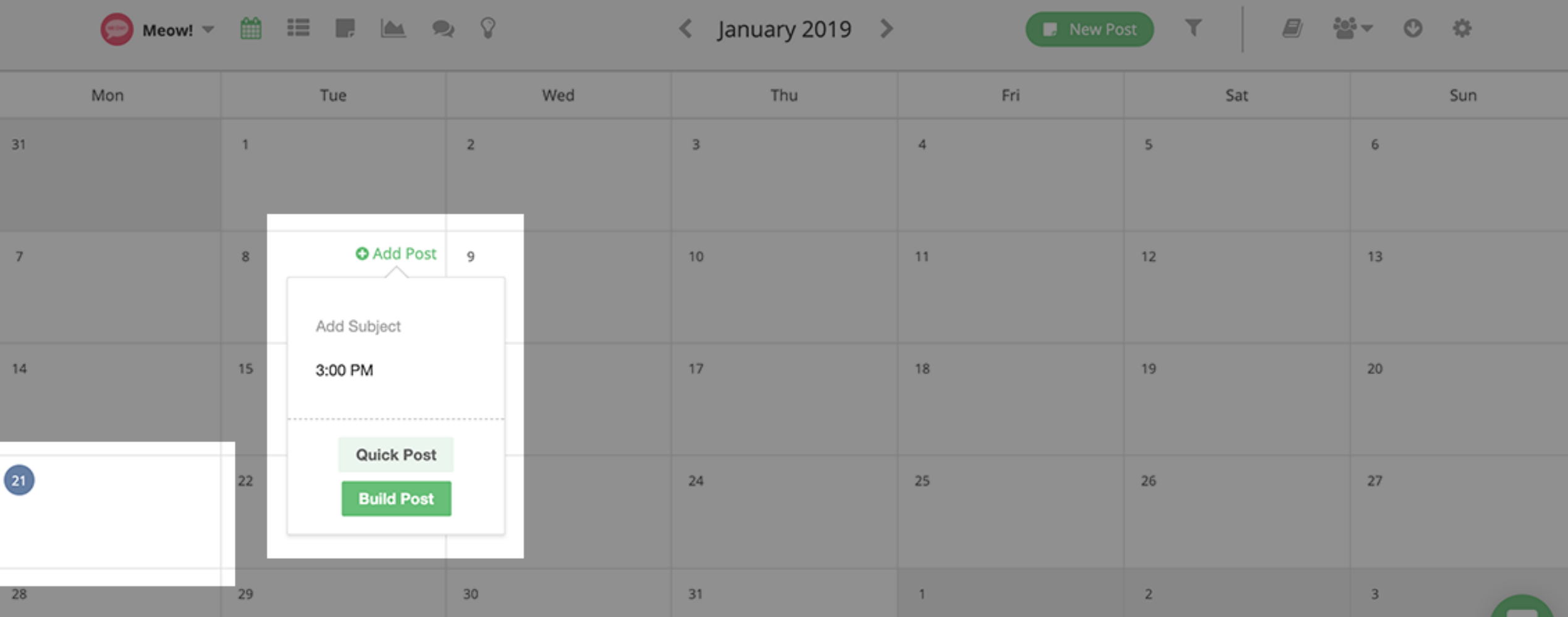

In Calendar View, today's date is highlighted and you can create posts & quick posts from each calendar cell.

### **O** Loomly

0

 $\Omega$ 

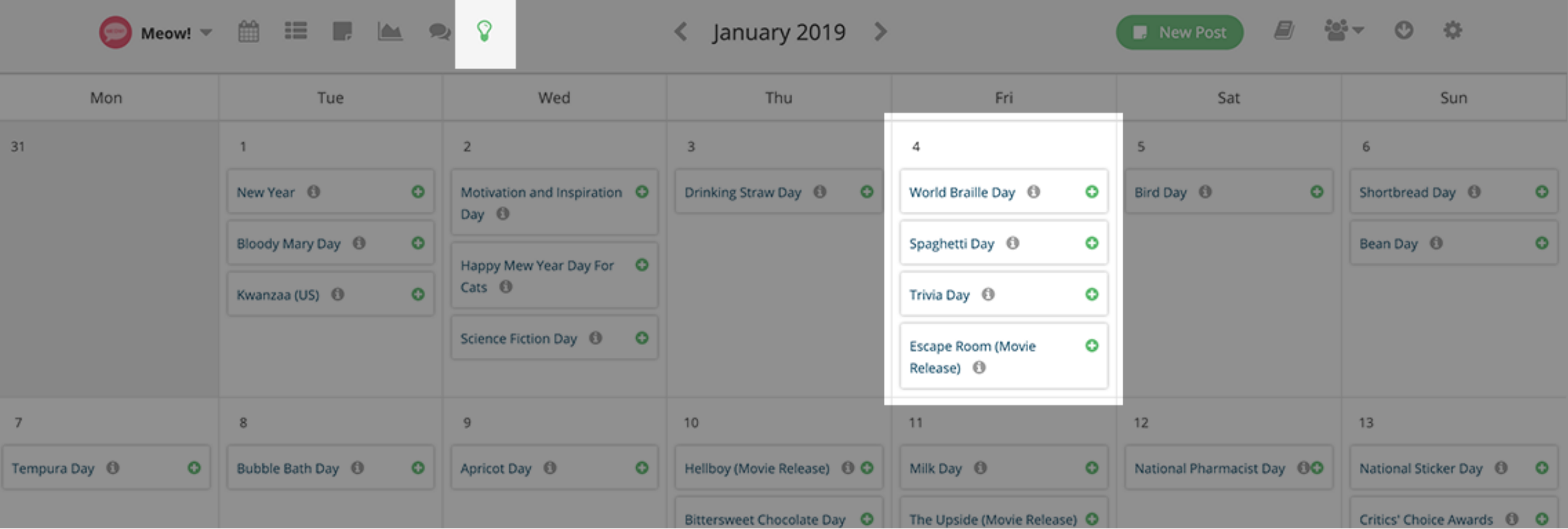

Also in Calendar View, you can display Post Ideas instead of your posts, by clicking on the small "Post Ideas" icon on the left-hand side of your navigation bar.

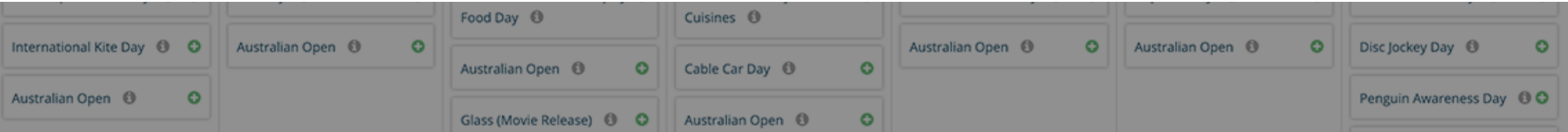

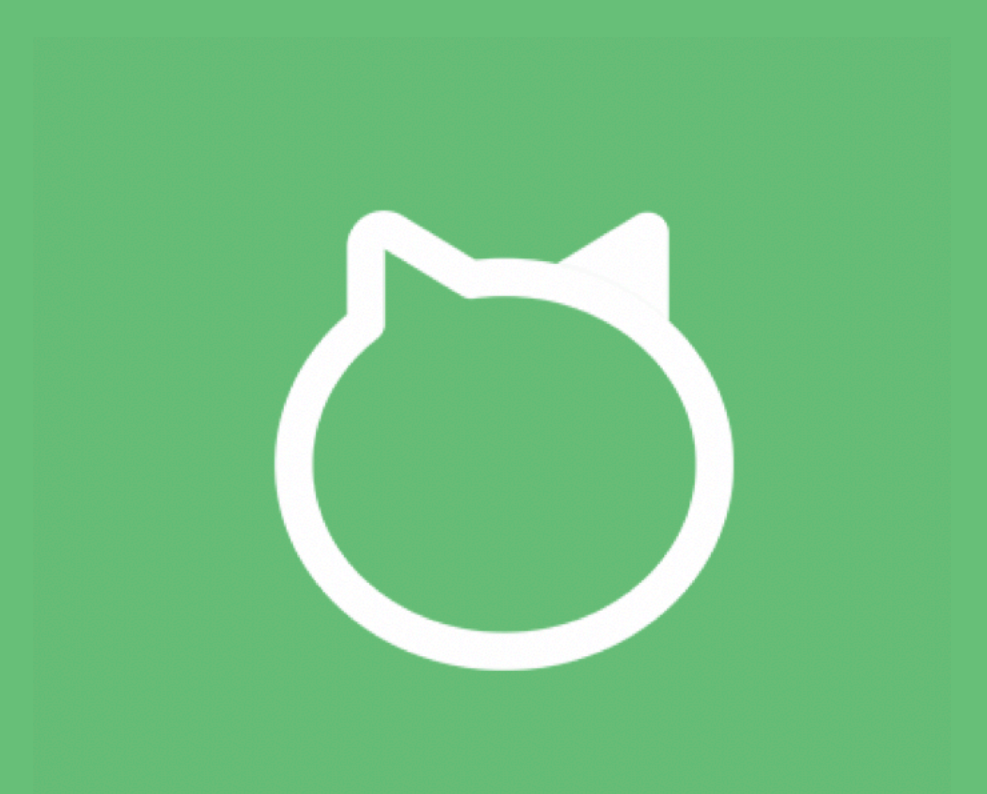

Thanks for watching this tutorial! You should be ready to create your first calendar in Loomly now!